# <span id="page-0-0"></span>**Call Analytics Enterprise**

### Manuale dell'utente

Incluso in Imagicle UCX Suite for Cisco UC

Rel. Spring 2024

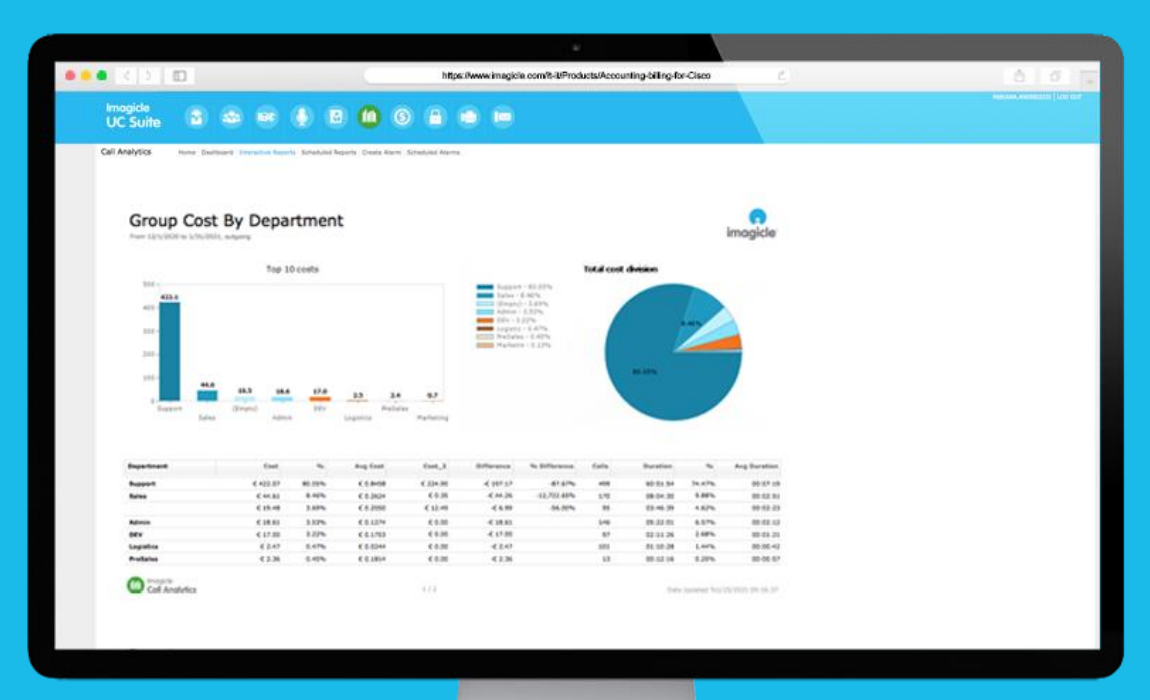

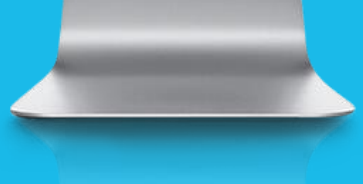

© Copyright 2010-2024 Imagicle Spa - Tutti i diritti riservati. Imagicle e il logo Imagicle sono marchi registrati di Imagicle spa. Tutti gli altri marchi sono di proprietà dei rispettivi titolari. Le specifiche e le informazioni contenute nel presente documento possono variare senza preavviso. Le immagini incluse nel presente documento vengono fornite solo come guida. I prodotti possono variare. Nonostante Imagicle spa abbia compiuto ogni possibile sforzo per garantire la massima precisione dei contenuti del presente documento, a causa dei continui aggiornamenti e sviluppi di Imagicle non è possibile garantire una precisione assoluta e Imagicle spa declina qualsiasi responsabilità per eventuali errori o parti mancanti. Il presente documento viene fornito unicamente a scopo informativo e non deve essere considerano un contratto o un documento di specifiche.

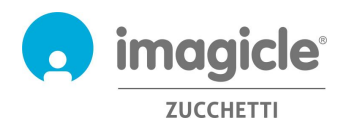

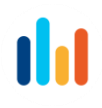

### **Sommario**

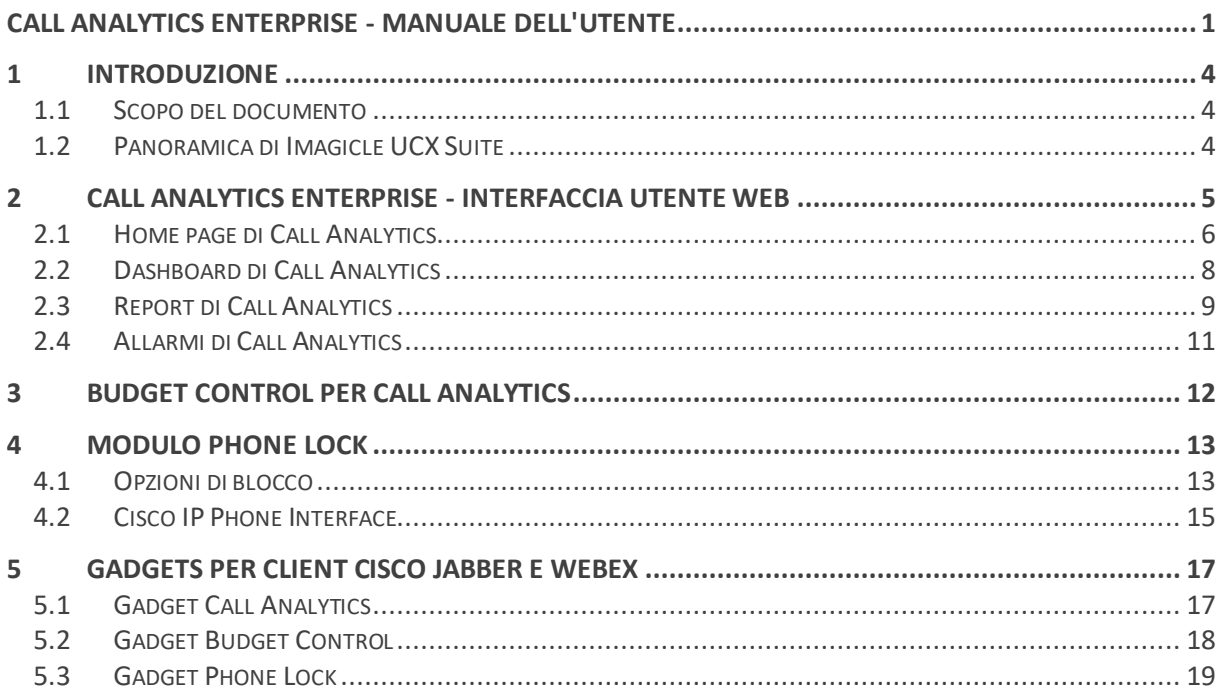

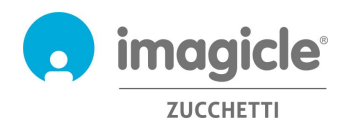

# <span id="page-3-0"></span>1 Introduzione

#### <span id="page-3-1"></span>1.1 Scopo del documento

Questa guida è stata realizzata per consentire agli utenti, ai supervisori e agli amministratori di Imagicle Call Analytics Enterprise di accedere alle informazioni sul traffico telefonico e generare report specifici, personalizzati con un'ampia scelta di campi e filtri per ottenere esattamente l'analisi desiderata.

In Imagicle Call Analytics sono disponibili tre metodi per accedere alle informazioni di contabilità delle chiamate:

- Portale Web
- Client Jabber desktop/mobile
- Client Webex desktop

In ogni caso, ogni utente può utilizzare le credenziali LDAP/Active Directory attuali per accedere al portale web di Imagicle Call Analytics, senza essere costretto a ricordare un nome utente e una password aggiuntivi.

L'accesso viene completamente gestito tramite un'interfaccia Web intuitiva e facile da usare, disponibile in sei lingue diverse: inglese, tedesco, francese, spagnolo, arabo e italiano. In un ambiente multisito internazionale, ogni utente dispone di accesso localizzato al server Imagicle nella propria lingua.

### <span id="page-3-2"></span>1.2 Panoramica di Imagicle UCX Suite

Imagicle UCX Suite include Call Analytics, che fornisce una serie di avanzate applicazioni che potenziano e semplificano l'offerta di collaborazione esistente.

Imagicle UCX Suite soddisfa le esigenze delle aziende di tutti i settori verticali, fornendo un'esperienza straordinaria a tutti gli utenti, da client Jabber desktop e mobili, client Webex, telefoni IP, browser e dispositivi mobili (smartphone e tablet iOS o Android).

L'interfaccia Web facile da usare consente di accedere a tutte le applicazioni: Digital Fax, Call Recording, Contact Manager Services-CallerID-ClickToCall, Attendant Console-CTI-Advanced Queuing e molte altre ancora.

Il portale Web permette agli utenti di accedere a tutte le funzionalità effettuando l'accesso una volta sola a un singolo ambiente integrato.

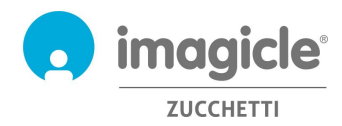

# <span id="page-4-0"></span>2 Call Analytics Enterprise - Interfaccia utente Web

Call Analytics dispone di un proprio portale Web, accessibile tramite le credenziali personali dell'utente. Basta aprire un browser Web supportato, come Edge, Firefox, Chrome o Safari, e immettere il nome o l'indirizzo IP del server Imagicle. Viene visualizzata la pagina di accesso di Imagicle Suite:

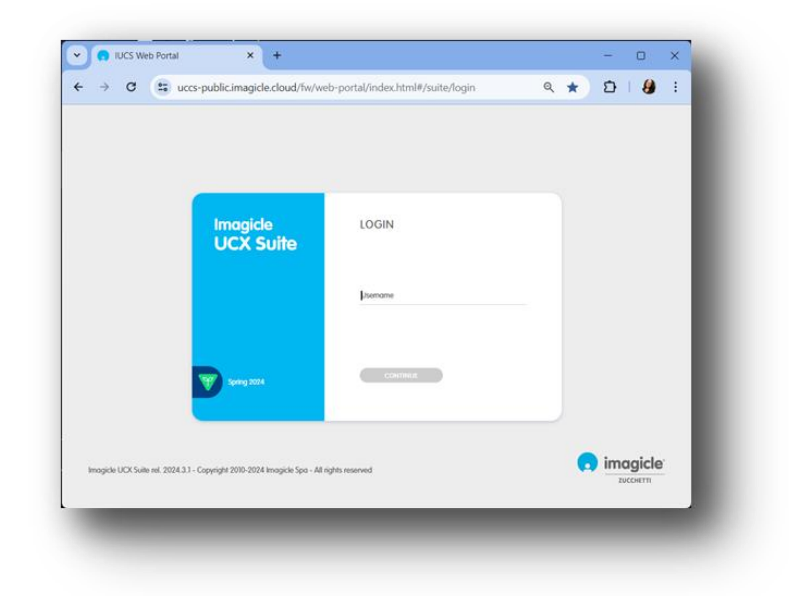

Le credenziali dell'utente sono in genere quelle utilizzate per accedere al PC Windows (Active Directory). Per ulteriori informazioni, rivolgersi all'amministratore IT.

Dopo l'accesso viene visualizzato il menu principale di Imagicle Suite, che mostra tutte le applicazioni a disposizione degli utenti. Per accedere alle pagine fatturazione fare clic sull'icona "Call Analytics".

**IMPORTANTE** A seconda dei privilegi dell'utente, è possibile accedere solo alle proprie chiamate (utente semplice), a tutte le chiamate del reparto, del centro di costo o dell'ufficio (supervisore) o a tutte le chiamate (amministratore).

### Welcome John Smith

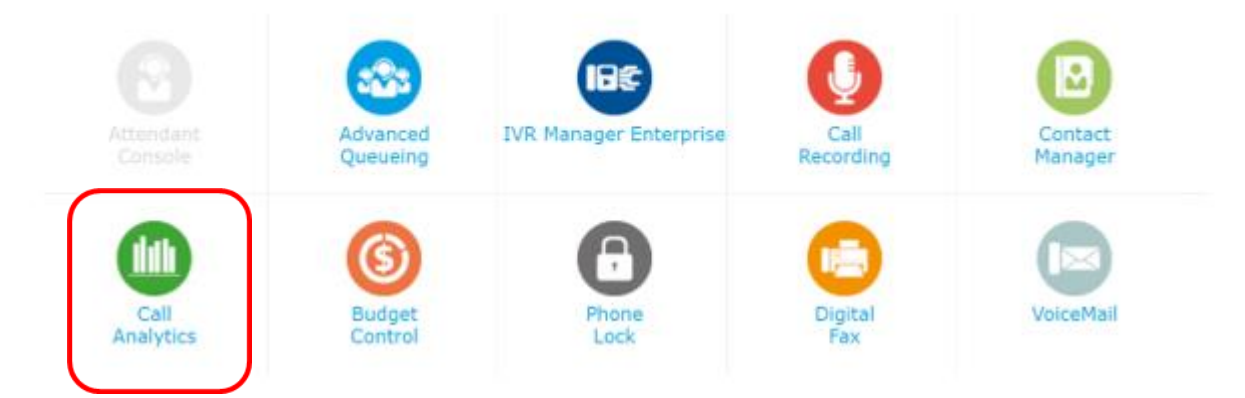

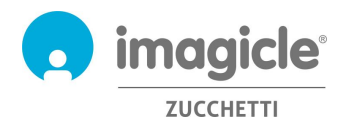

### <span id="page-5-0"></span>2.1 Home page di Call Analytics

La pagina Web principale di Call Analytics è denominata "**Home**". Tale pagina viene aggiornata in tempo reale e mostra le informazioni seguenti:

- Prime 20 chiamate in entrata o in uscita eseguite dall'utente tramite qualsiasi apparecchio telefonico associato al proprio numero interno. Per ogni chiamata sono disponibili indicatore temporale (basato sul fuso orario locale), durata della chiamata, costo e gateway di telefonia utilizzato.
- Un dashboard riepilogativo, con il numero totale di chiamate risposte e perse, i costi totali e il tempo medio di conversazione.
- Collegamenti ai report pubblici e personali maggiormente utilizzati (vedere il paragrafo 2.3).

Di seguito è riportato un esempio della home page di Call Analytics.

#### **Call Analytics**

Home Dashboard Interactive Reports Scheduled Reports Create Alarm Scheduled Alarms

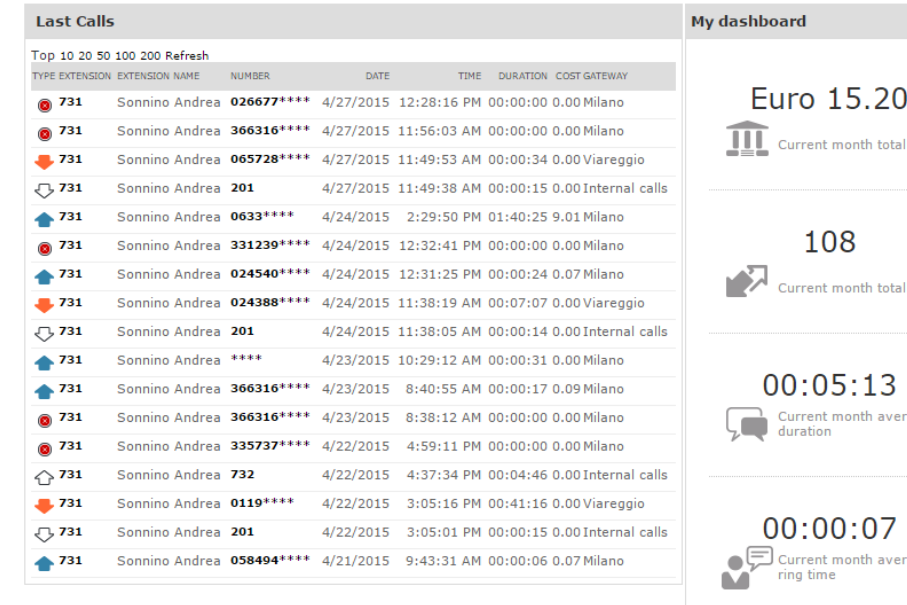

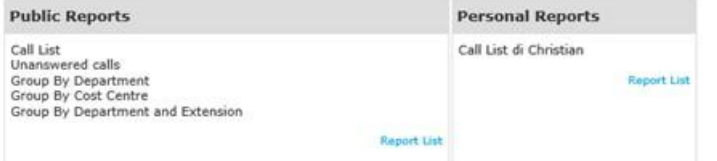

#### **Report History**

05/11/14 15:39 Call List 24/10/14 12:58 Trend analysis<br>28/01/14 15:14 Call List di Christian<br>22/01/13 15:49 Group Cost By Department<br>20/09/12 17:00 Out Calls Group By Two Custom Field

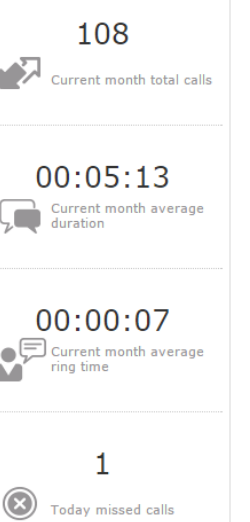

cost

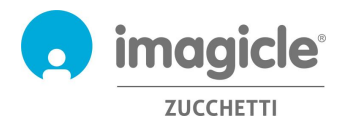

$$
\mathbf{1}|\mathbf{1}|
$$

La prima colonna "TIPO" mostra la direzione/il tipo della chiamata, come mostrato nella lista sotto:

- Chiamata entrante da PSTN
- Chiamata uscente da PSTN
- **O** Chiamata entrante/uscente non risposta
- ← D Chiamata interna (sempre documentata due volte)

I numeri PSTN del chiamante e del chiamato potrebbero essere in parte nascosti da asterischi, per motivi di privacy.

Facendo clic su qualsiasi numero di telefono interno/PSTN **in grassetto** disponibile nell'elenco Ultime chiamate, si apre automaticamente un report filtrato, che elenca tutte le chiamate eseguite dall'utente dal/al numero di telefono specifico.

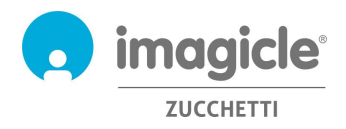

### <span id="page-7-0"></span>2.2 Dashboard di Call Analytics

La prossima voce del menu Web di Call Analytics è "**Dashboard**". Questa pagina Web personalizzata dell'utente mostra dati statistici correlati al traffico Web dell'utente, basati sul fuso orario locale. È possibile aggiungere/rimuovere widget come desiderato e anche deciderne la posizione sullo schermo.

**Call Analytics** Home Dashboard Interactive Reports Scheduled Reports Create Alarm Scheduled Alarms

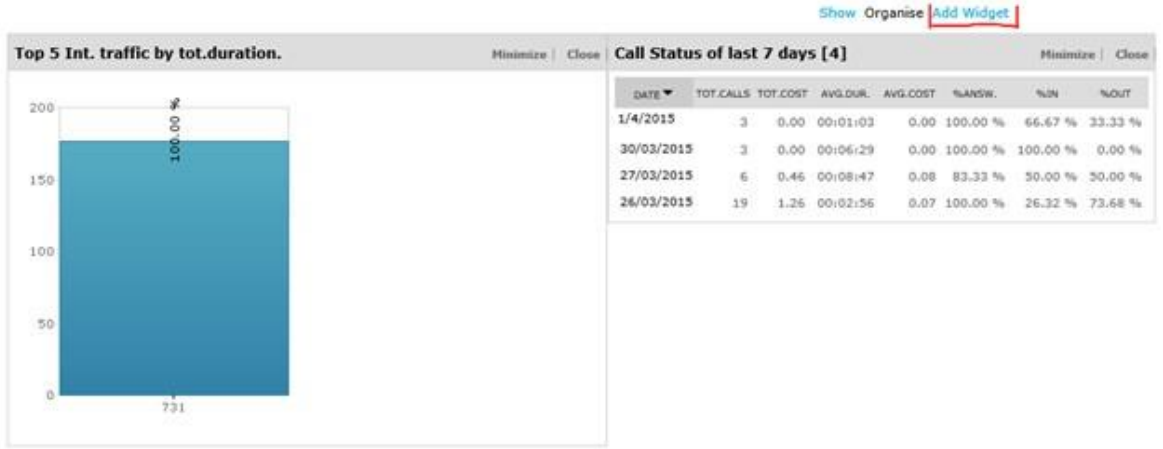

Ogni widget può essere rimosso facendo clic sull'opzione "Chiudi" corrispondente o anche ridotto a icona (ossia a una singola riga) facendo clic sul pulsante di riduzione a icona.

Per aggiungere un nuovo widget, basta fare clic su "Aggiungi widget" e contrassegnare quelli che si desidera visualizzare sul dashboard, specificando la zona di destinazione sullo schermo tramite l'apposito menu a discesa.

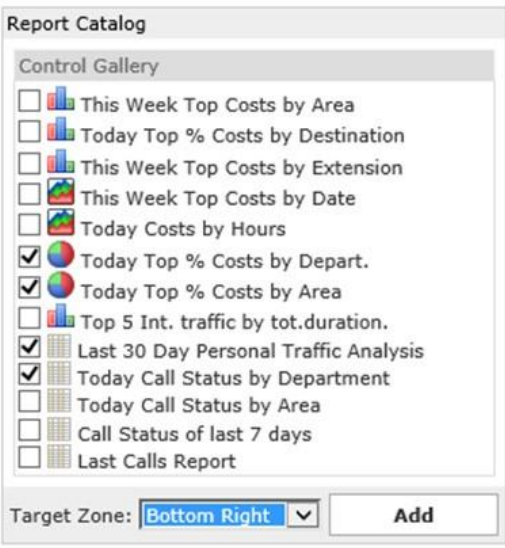

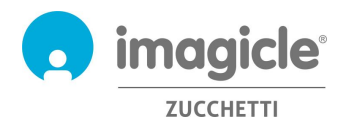

### <span id="page-8-0"></span>2.3 Report di Call Analytics

La prossima voce del menu Web di Call Analytics è "**Report interattivi**". Questa pagina Web mostra un elenco di tutti i report di fatturazione disponibili, raggruppati per categoria di report.

I report pubblici sono report e dashboard grafici preconfigurati e pronti all'uso, che vengono forniti da Imagicle con tutte le installazioni di Call Analytics. Ogni report può essere ulteriormente personalizzato tramite filtri e raggruppamenti, nonché salvato come report personale per l'esecuzione rapida con un singolo clic.

Una schermata nella parte superiore della pagina mostra un'anteprima del report selezionato, molto utile per determinare rapidamente il layout e il contenuto del report.

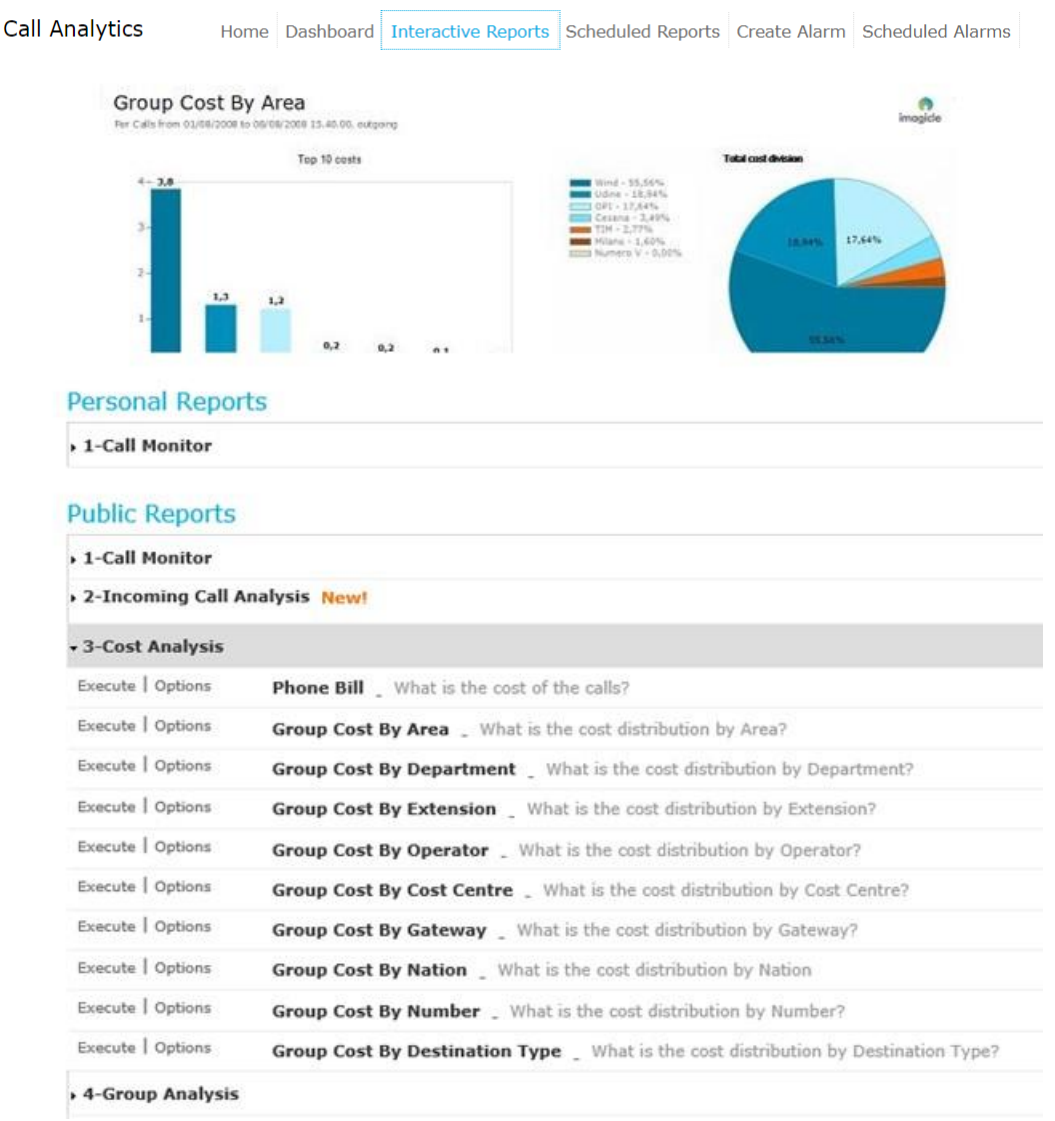

Per aprire un report con le impostazioni predefinite dei filtri, basta fare clic sul pulsante "Esegui". In alternativa, è possibile fare clic sul pulsante "Opzioni" per visualizzare le impostazioni dei filtri e regolarle in base alle proprie esigenze.

Di seguito è riportata una schermata di esempio:

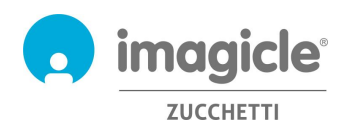

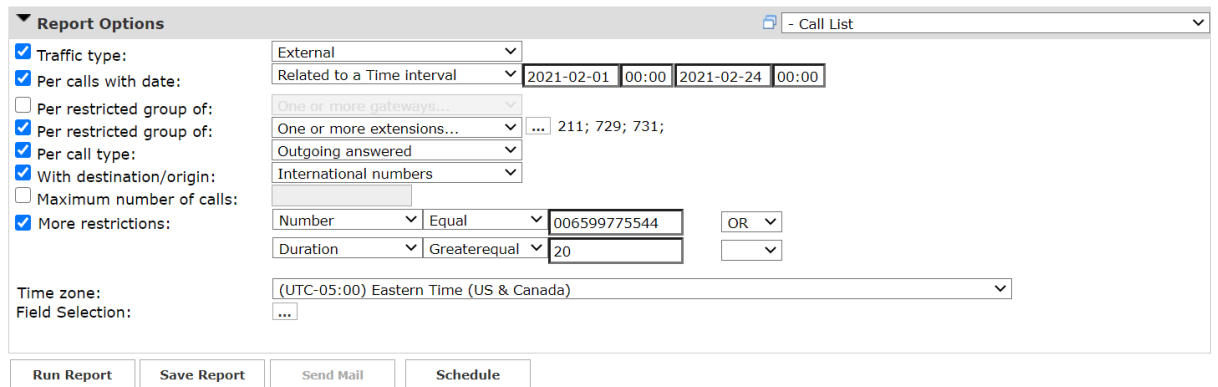

L'esempio sopra mostra come configurare i filtri per i seguenti dati di fatturazione:

- Solo chiamate PSTN esterne
- Chiamate effettuate tra il 1° febbraio e il 24 marzo 2021
- Chiamate correlate ai numeri interni 211, 729, 731
- Solo chiamate in uscita, risposte del destinatario remoto
- Solo chiamate internazionali
- Numero chiamato = 006599775544 **o** Durata superiore o uguale a 20 secondi
- Fuso orario di riferimento: Eastern Time

Dopo avere impostato i filtri, è possibile eseguire il report e ottenere i risultati in base ai filtri impostati. Dopo l'esecuzione, il report può essere inviato tramite e-mail a più utenti come allegato in formato Excel o PDF, cliccando sul bottone "Invia Mail".

È inoltre possibile salvarne le impostazioni in un report personale, facendo clic sul pulsante "Salva report". È quindi possibile aggiungere un nome personalizzato, una descrizione del report e un gruppo di report (categoria).

Ogni report può essere configurato per l'invio o l'esecuzione automatici tramite e-mail all'utente agli intervalli specificati, in modo da ricevere i report necessari nella propria casella postale senza accedere al portale Web. A tale scopo, è necessario fare clic sul pulsante "Pianifica". È quindi possibile impostare l'oggetto dell'e-mail, il testo del corpo, l'indirizzo e-mail, il formato del report (Excel o PDF) e la ricorrenza della pianificazione. I report possono essere pianificati a livello di minuto, giorno, settimana o mese e non viene mandato se è vuoto. Di seguito è riportata una schermata di esempio:

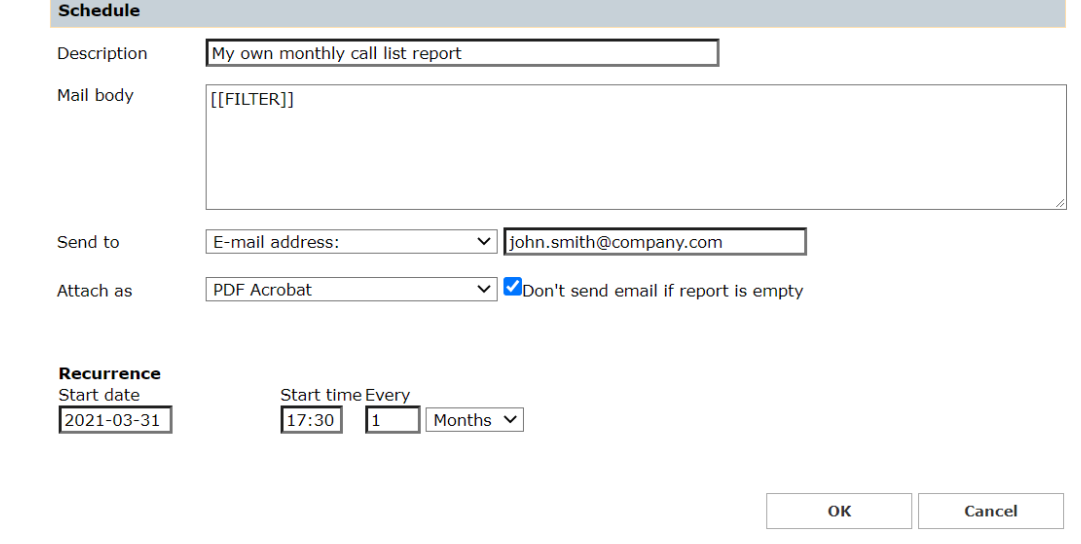

I report pianificati sono elencati nel menu "Report pianificati" di Call Analytics.

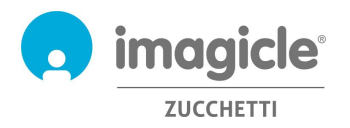

### <span id="page-10-0"></span>2.4 Allarmi di Call Analytics

La prossima voce del menu Web di Call Analytics è "**Crea allarme**". Questa pagina Web consente di pianificare un avviso e-mail per vari tipi di allarmi correlati al traffico telefonico, che includono:

- Chiamate fuori dall'orario lavorativo: per ricevere periodicamente un avviso quando qualcuno effettua chiamate telefoniche fuori dal normale orario di lavoro. L'orario di apertura desiderato può essere impostato direttamente nella configurazione dell'allarme. Per l'allarme è possibile configurare anche la ricorrenza e gli indirizzi e-mail.
- Chiamate a numeri specifici: per ricevere periodicamente un avviso quando qualcuno effettua chiamate telefoniche a un elenco di numeri o prefissi vietati, aggiunti nella configurazione dell'allarme. Per l'allarme è possibile configurare anche la ricorrenza e gli indirizzi e-mail.
- Utenti che spendono più di un importo stabilito: per ricevere periodicamente un avviso quando un utente o un gruppo di un reparto/centro di costo spende più di un importo specificato per le telefonate. L'importo massimo può essere impostato direttamente nella configurazione dell'allarme. Per l'allarme è possibile configurare anche la ricorrenza e gli indirizzi e-mail.
- Chiamate perse: per ricevere periodicamente un avviso quando vengono rilevate troppe chiamate perse per un singolo numero interno o un elenco di numeri interni. L'elenco dei numeri interni può essere impostato direttamente nella configurazione dell'allarme. Per l'allarme è possibile configurare anche la ricorrenza e gli indirizzi e-mail.
- Chiamate internazionali: per ricevere periodicamente un avviso quando qualcuno effettua chiamate internazionali. Per l'allarme è possibile configurare anche la ricorrenza e gli indirizzi e-mail.
- Mancanza di chiamate acquisite in orario lavorativo: per ricevere periodicamente un avviso se Call Analytics non riceve alcun record di chiamata dal sistema di telefonia durante il normale orario lavorativo. L'orario di apertura desiderato può essere impostato direttamente nella configurazione dell'allarme. Per l'allarme è possibile configurare anche la ricorrenza e gli indirizzi e-mail.
- Chiamate in uscita a destinazioni non riconosciute: per ricevere periodicamente un avviso quando Call Analytics riceve dal sistema di telefonia record di chiamata relativi a chiamate PSTN in uscita a destinazioni sconosciute (ovvero un codice paese internazionale non definito). È possibile configurare il numero minimo di chiamate non riconosciute per l'attivazione dell'allarme. Per l'allarme è possibile configurare anche la ricorrenza e gli indirizzi e-mail.
- Chiamate a/da interni non definiti: per ricevere periodicamente un avviso quando qualcuno effettua chiamate da numeri interni non definiti nel database degli utenti di Call Analytics. Per l'allarme è possibile configurare anche la ricorrenza e gli indirizzi e-mail.

L'avviso e-mail viene inviato solo se è presente un allarme da segnalare (è disponibile uno specifico flag configurabile dell'utente per ciascun allarme).

Gli allarmi pianificati sono elencati nel menu "**Allarmi pianificati**" di Call Analytics. Vedere l'esempio riportato di seguito.

**Call Analytics** Home Dashboard Interactive Reports Scheduled Reports Create Alarm Scheduled Alarms

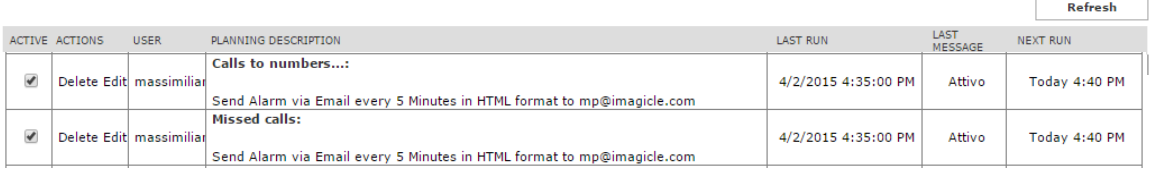

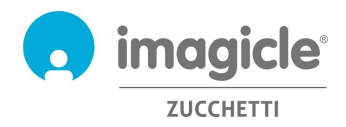

## <span id="page-11-0"></span>3 Budget Control per Call Analytics

Il modulo "**Budget Control**", incluso nella licenza Imagicle Call Analytics Enterprise, permette a ogni utente di controllare il budget residuo disponibile per le chiamate telefoniche durante un determinato periodo di tempo. L'amministratore può assegnare budget a un singolo utente o a un gruppo di utenti che condividono lo stesso reparto o centro di costo. In entrambi i casi, l'utente può verificare la situazione attuale del budget dal portale Web di Imagicle o dai gadget per Jabber/Webex e reagire di conseguenza.

Per accedere allo stato attuale del budget, fare clic sull'icona "Budget Control" nel menu principale.

### Welcome John Smith

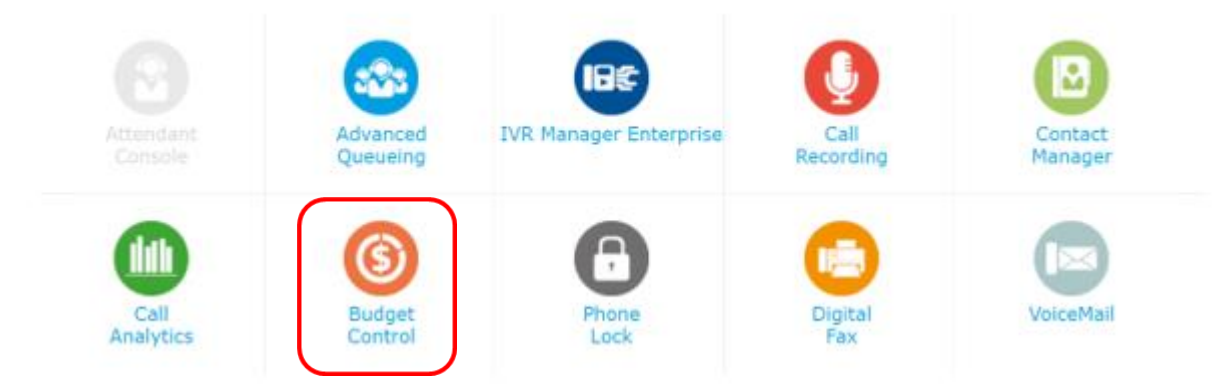

Viene visualizzata la pagina Web "Budget personali", che mostra il budget assegnato e quello rimanente. La pagina mostra anche il periodo del budget (settimanale o mensile) e lo stato del telefono, se l'applicazione Imagicle Phone Lock corrispondente è abilitata. Vedere la schermata di esempio riportata di seguito. **Budget Control My budgets** 

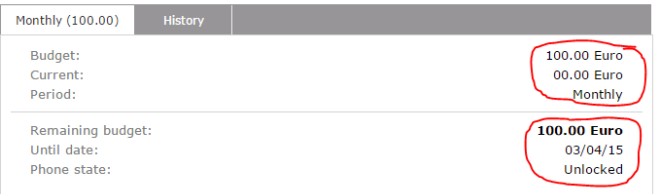

La scheda "Cronologia", anch'essa accessibile dalla pagina Web "Budget personali", mostra un elenco di tutte le azioni attivate dalle applicazioni Budget Control dopo l'assegnazione del budget. Sono inclusi il blocco e lo sblocco del telefono, i messaggi e-mail di notifica all'utente e l'eventuale budget residuo riassegnato al periodo successivo.

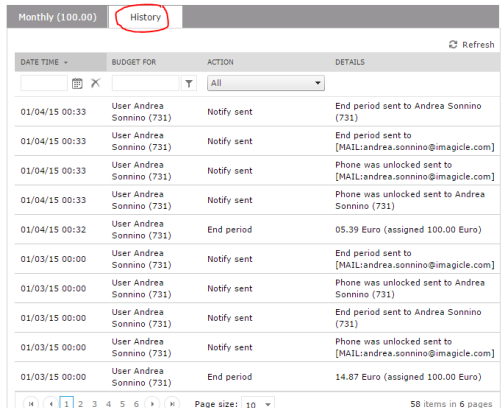

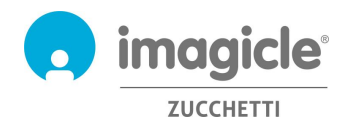

## <span id="page-12-0"></span>4 Modulo Phone Lock

Il modulo "Phone Lock", incluso nella licenza Imagicle Analytics Enterprise, permette agli utenti di bloccare e sbloccare manualmente il proprio numero interno, disabilitando così le chiamate in uscita da qualsiasi dispositivo telefonico ad esso associato.

L'applicazione Phone Lock è disponibile per i telefoni IP/softphone Cisco registrati alle piattaforme di chiamata Cisco UCM, HSC o Webex Calling Dedicated.

Clicca sull'icona "Phone Lock" per accedere alle relative pagine web dal menù principale.

### Welcome John Smith

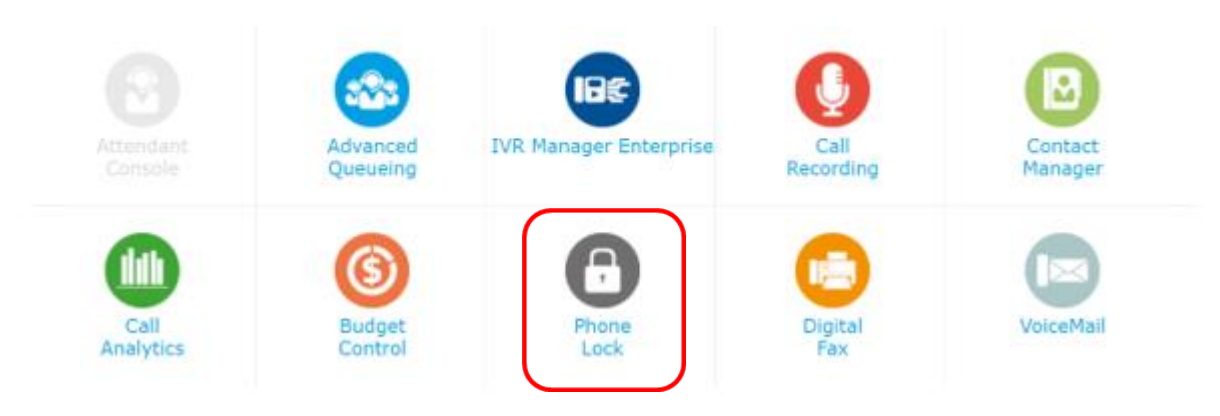

#### <span id="page-12-1"></span>4.1 Opzioni di blocco

Appare la pagina web "Il mio telefono". Questa pagina ti permette di bloccare/sbloccare il tuo numero interno. Questa caratteristica è auto-esplicativa: premi semplicemente il pulsante per cambiare lo stato di blocco. L'icona di blocco sopra cambierà di conseguenza.

Vedi un esempio di pagina web qui sotto:

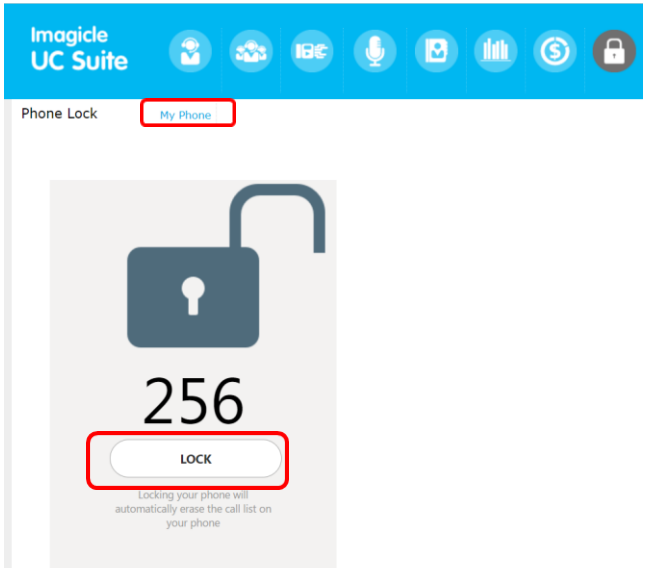

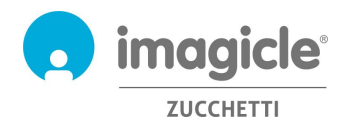

Se hai i permessi di amministratore/superutente, puoi accedere anche alla pagina "Utenti", che include una lista di tutti gli utenti del tuo dipartimento con il relativo stato di blocco (icona di blocco). Da questa pagina, l'amministratore ha l'opzione di bloccare amministrativamente qualsiasi interno telefonico spuntando la relativa casella di controllo "ADMIN LOCK". Inoltre, è anche possibile cambiare il PIN numerico personale utilizzato per bloccare/sbloccare manualmente il numero dell'interno da Cisco IP Phone. Vedi l'esempio della pagina web qui sotto.

**Phone Lock** My Phone Users

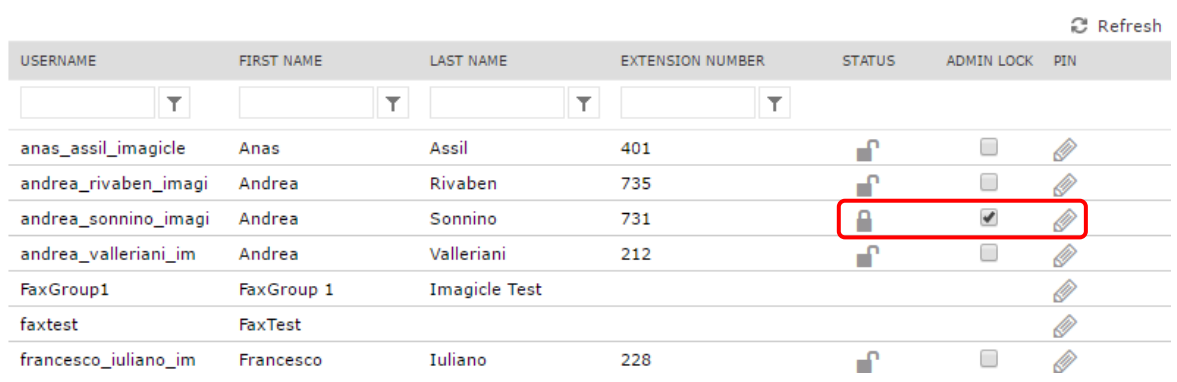

È anche possibile bloccare/sbloccare il tuo numero interno attraverso lo strumento per PC Imagicle OneDesktop:

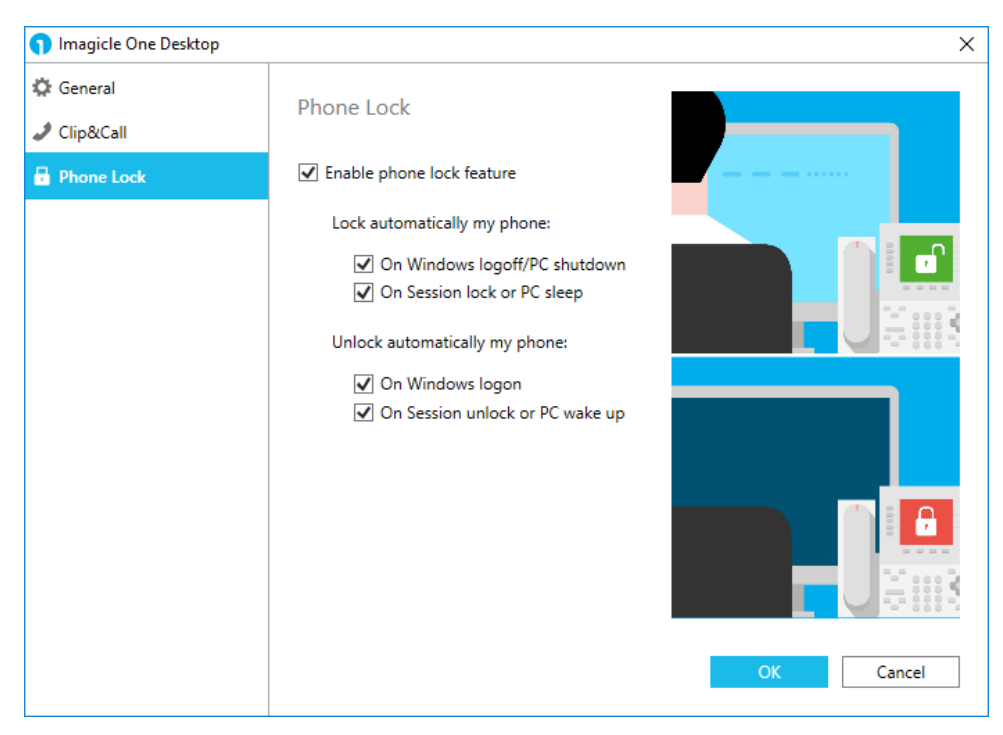

La scheda di blocco del telefono garantisce l'accesso alla funzione di blocco automatico del telefono, basata sul login/logout del tuo PC Windows o sullo stato della sessione.

Puoi decidere di bloccare/sbloccare automaticamente la tua linea telefonica, secondo l'azione di logout/login di Windows eseguita sul tuo PC. Due bandiere sono disponibili per questo scopo, così da poter configurare la funzione di blocco con la massima flessibilità.

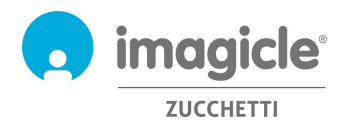

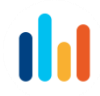

La stessa cosa vale per il blocco/sblocco automatico della linea telefonica, secondo l'azione di blocco della sessione di Windows eseguita sul tuo PC. Due flag sono disponibili per questo scopo, così da poter configurare la funzione di blocco con la massima flessibilità.

### <span id="page-14-0"></span>4.2 Cisco IP Phone Interface

Phone Lock fornisce il suo accesso dalla maggior parte dei telefoni IP Cisco dotati di un display LCD e che supportano i servizi telefonici XML, come 69XX, 79XX, 88XX, 89XX, 99XX.

I telefoni IP Cisco devono essere registrati alle piattaforme di chiamata dedicate Cisco UCM, HSC o Webex Calling.

Per accedere al servizio Phone Lock, devi solo premere il pulsante "Service" sul tuo telefono IP. Se non si connette, chiedi al tuo amministratore di sistema di abilitarlo.

Vedi un esempio qui sotto:

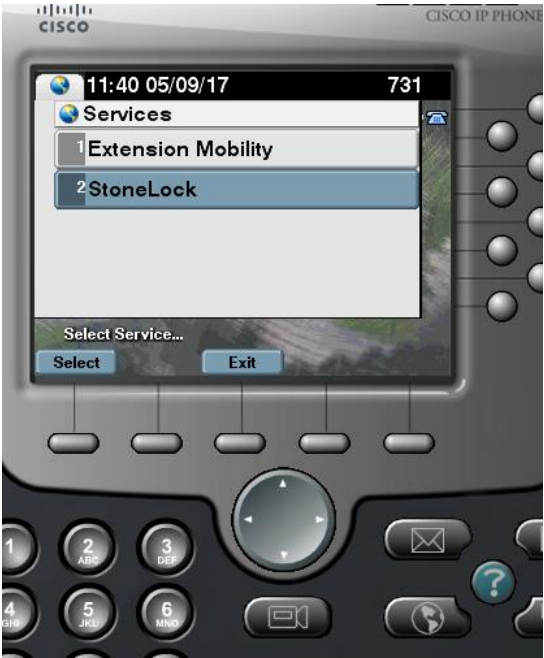

#### 4.2.1 Blocco/sblocco del tuo numero interno dal telefono IP

Una volta nel menu del telefono "Phone Lock", puoi selezionare la prima opzione per bloccare o sbloccare il tuo interno. Quando questa opzione è selezionata, ti viene richiesto di inserire il tuo PIN numerico personale di 4 cifre per confermare il cambiamento dello stato di blocco. Vedi l'esempio qui sotto.

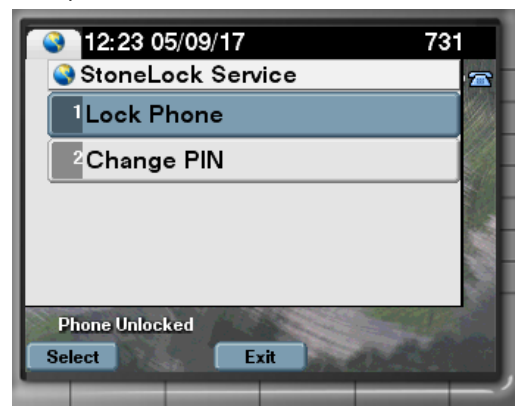

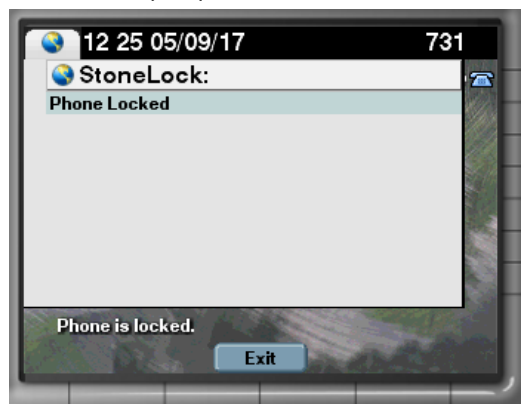

Se non conosci il tuo PIN numerico personale, contatta il tuo amministratore IT.

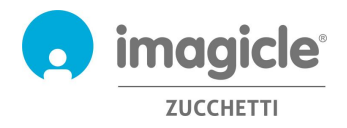

#### 4.2.2 Notifica dello stato di blocco

A seconda del modello/serie del telefono IP Cisco, l'indicazione dello stato di blocco può apparire sul display del telefono in modi diversi. In alcuni casi, è solo una notifica di testo; in altri, include anche un'icona grafica di "blocco". Vedi alcuni esempi qui sotto:

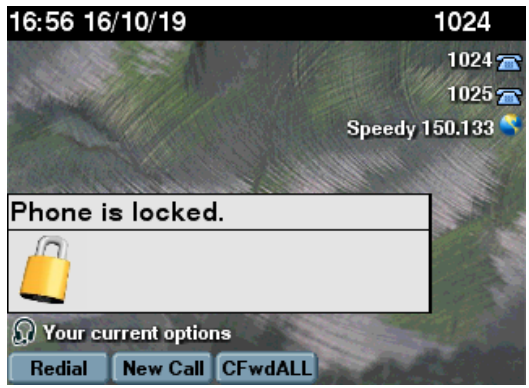

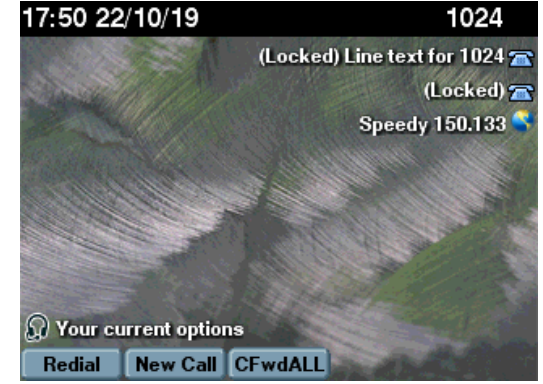

Messaggio pop-up XML, con icona del lucchetto Notifica testuale di blocco inclusa nella linea telefonica

#### 4.2.3 Cambio del PIN numerico personale dal telefono IP

La seconda opzione disponibile nel menu del telefono "Phone Lock" ti permette di cambiare il tuo PIN numerico personale di 4 cifre. Quando questa opzione è selezionata, ti viene richiesto di inserire il tuo attuale PIN numerico personale di 4 cifre e il tuo nuovo numero PIN. Vedi l'esempio qui sotto.

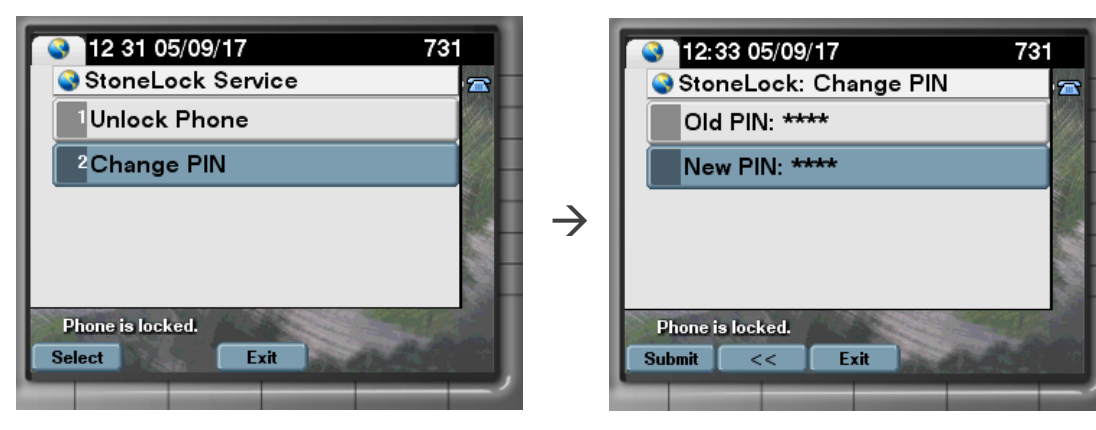

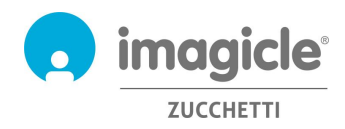

## <span id="page-16-0"></span>5 Gadgets per client Cisco Jabber e Webex

Imagicle ha sviluppato tre gadget specifici per i client Jabber Desktop/Mobile e Webex Desktop, che consentono di accedere a informazioni di fatturazione e budget e di bloccare il telefono in tempo reale. Puoi accedere ai gadget utilizzando le stesse credenziali che usi per il portale web. L'amministratore può decidere di mantenere in funzione le sessioni dei gadget per un lungo periodo di tempo, in base alle policy locali.

### <span id="page-16-1"></span>5.1 Gadget Call Analytics

Il modulo opzionale di Call Analytics include un gadget gratuito per Jabber, denominato **Call Analytics**, che offre una visualizzazione grafica di tutte le chiamate in uscita, eseguite durante la giornata corrente, il giorno precedente e negli ultimi 7 giorni (menu a discesa in alto a destra).

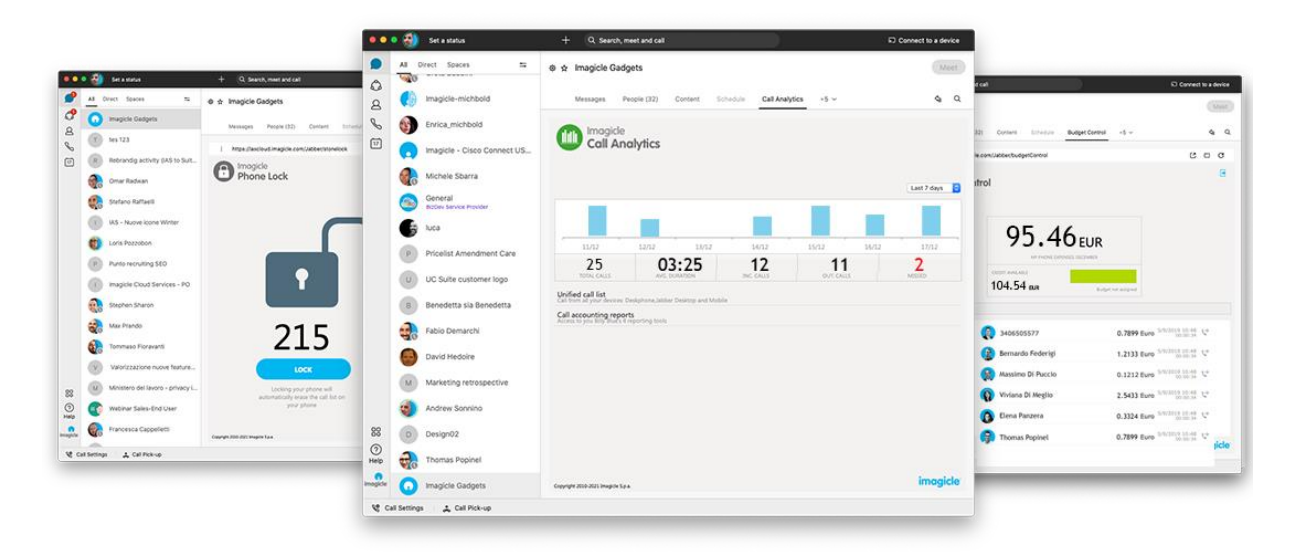

L'opzione per l'elenco unificato delle chiamate mostra il registro delle chiamate in entrata, in uscita e perse per il numero interno dell'utente, indipendentemente dall'apparecchio telefonico utilizzato. Vedere le schermate di esempio riportata di seguito.

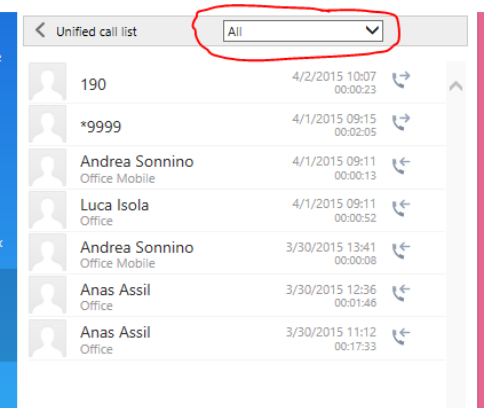

Un menu a discesa consente di filtrare il registro delle chiamate in base alle chiamate in entrata, in uscita e perse.

Soprattutto, il gadget permette di accedere direttamente all'elenco dei report di Call Analytics, oltre che di ottenere informazioni più dettagliate sul traffico telefonico e sui relativi costi. Fare clic su "Report contabilità chiamate" per attivare un popup del browser con i report di Call Analytics (vedere il paragrafo 2.3)

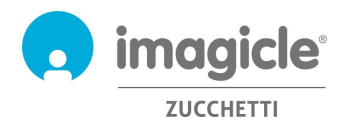

### <span id="page-17-0"></span>5.2 Gadget Budget Control

Il modulo Budget Control include un gadget gratuito, denominato **Budget Control** che offre una visualizzare grafica dei costi delle chiamate correnti durante il periodo di budget e il credito disponibile rimanente per le chiamate PSTN in uscita.

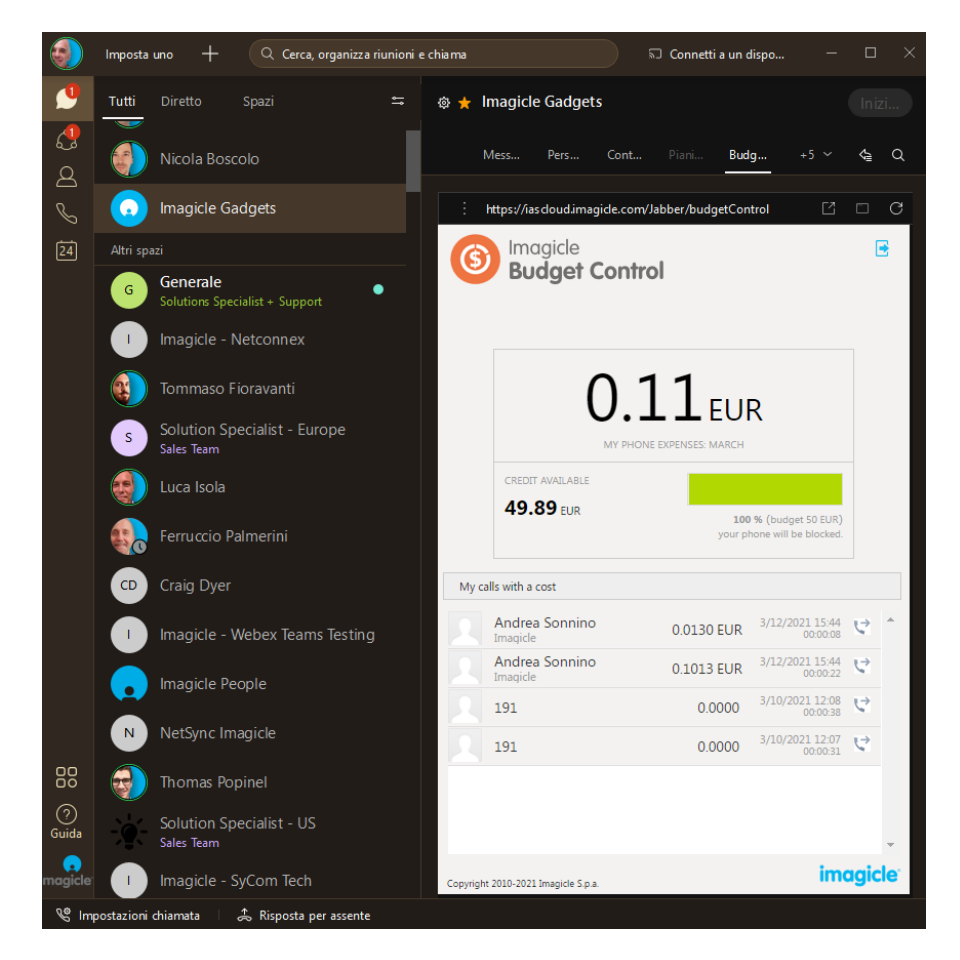

Il gadget Budget Control include inoltre un elenco delle chiamate in uscita più recenti, da includere nel budget delle chiamate telefoniche.

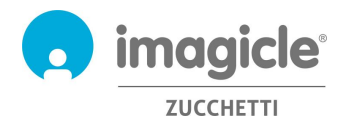

### <span id="page-18-0"></span>5.3 Gadget Phone Lock

Il modulo Phone Lock include un gadget gratuito chiamato Phone Lock, che permette a qualsiasi utente di bloccare/sbloccare manualmente il proprio numero interno.

Questa caratteristica è auto-esplicativa: premi semplicemente il pulsante per cambiare lo stato di blocco. L'icona di blocco sopra cambierà di conseguenza.

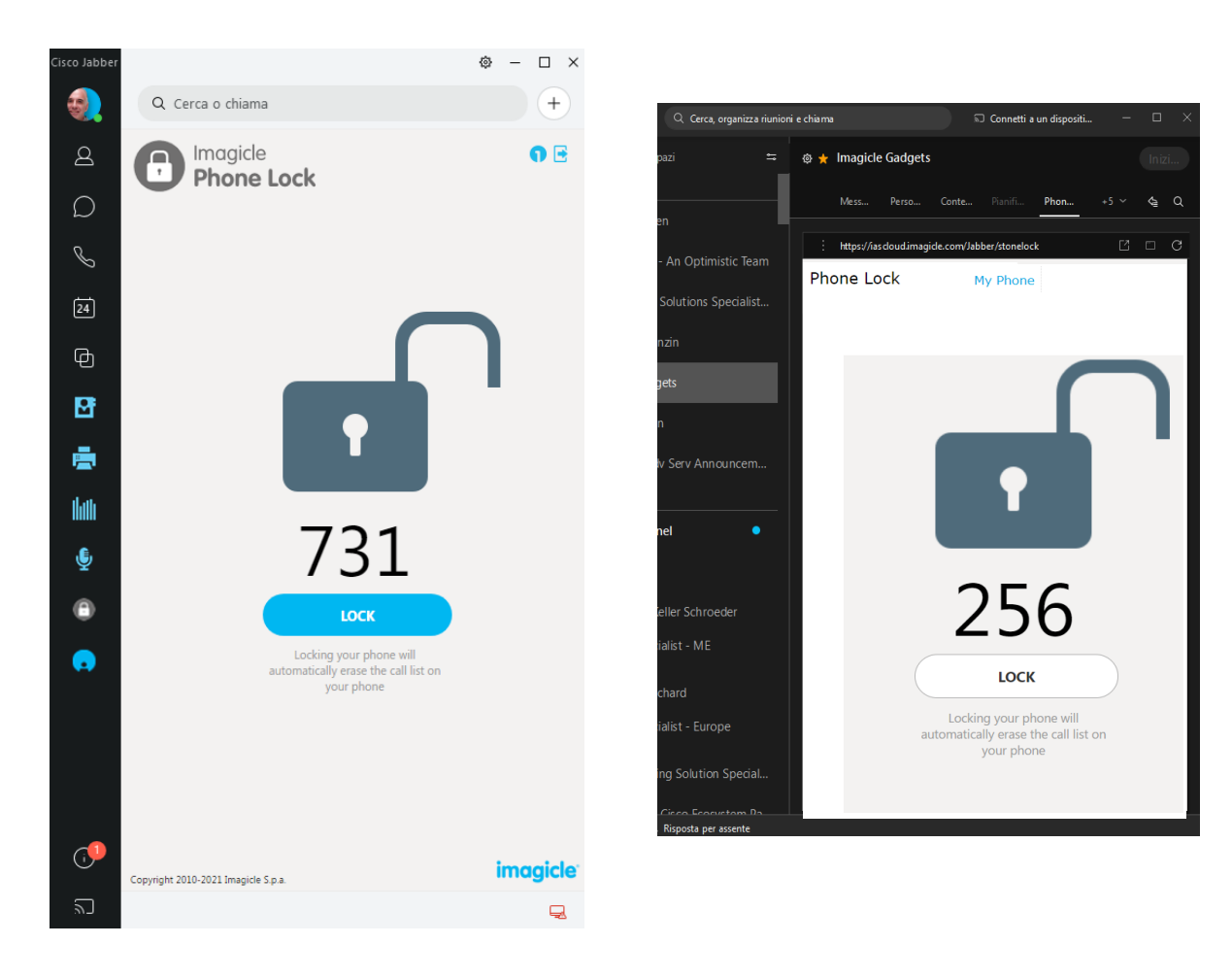

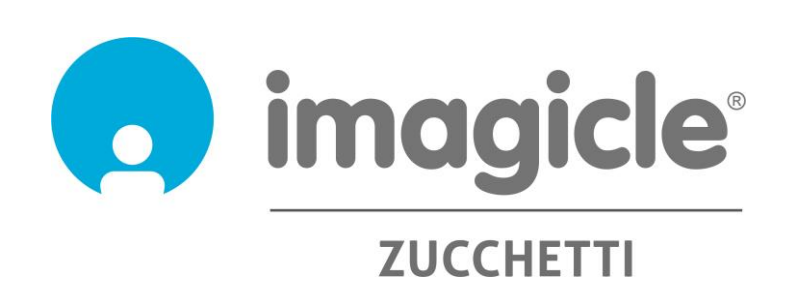